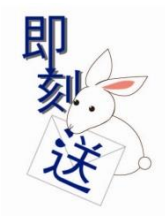

# **即刻送快遞會員專區使用說明**

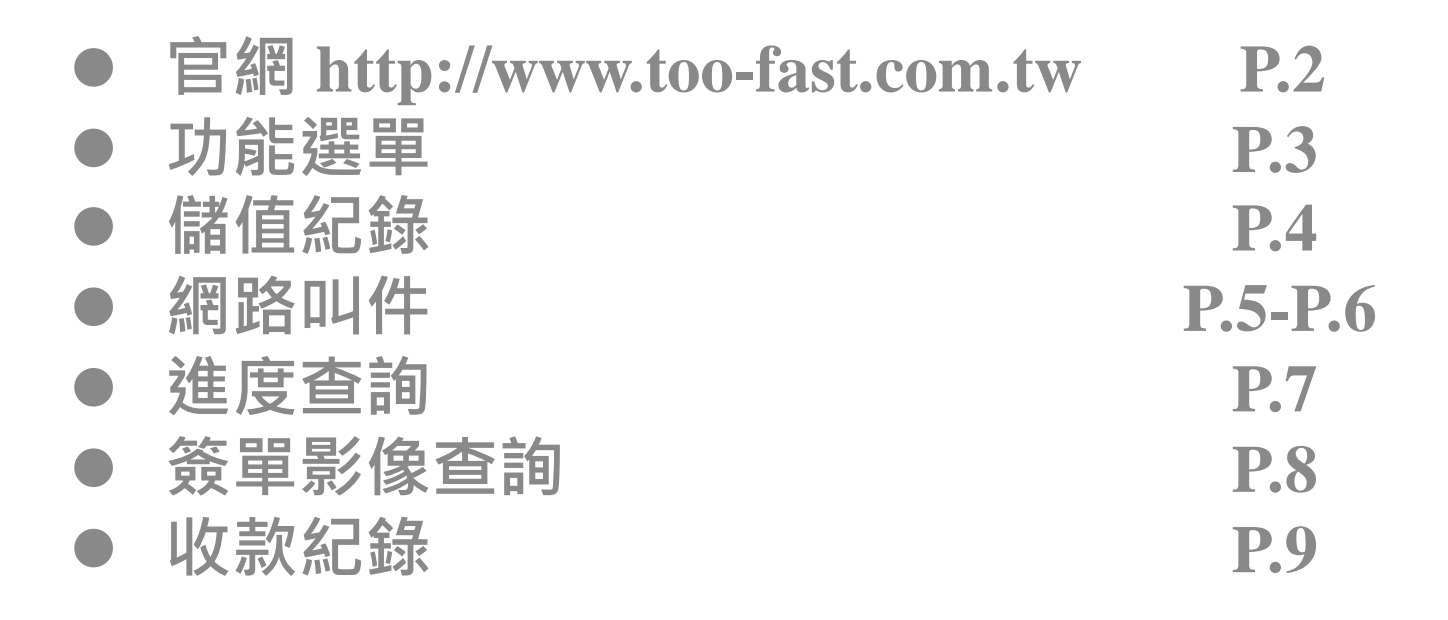

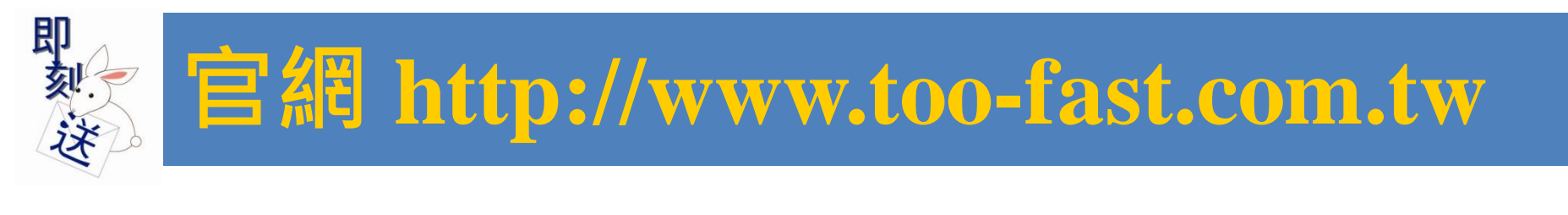

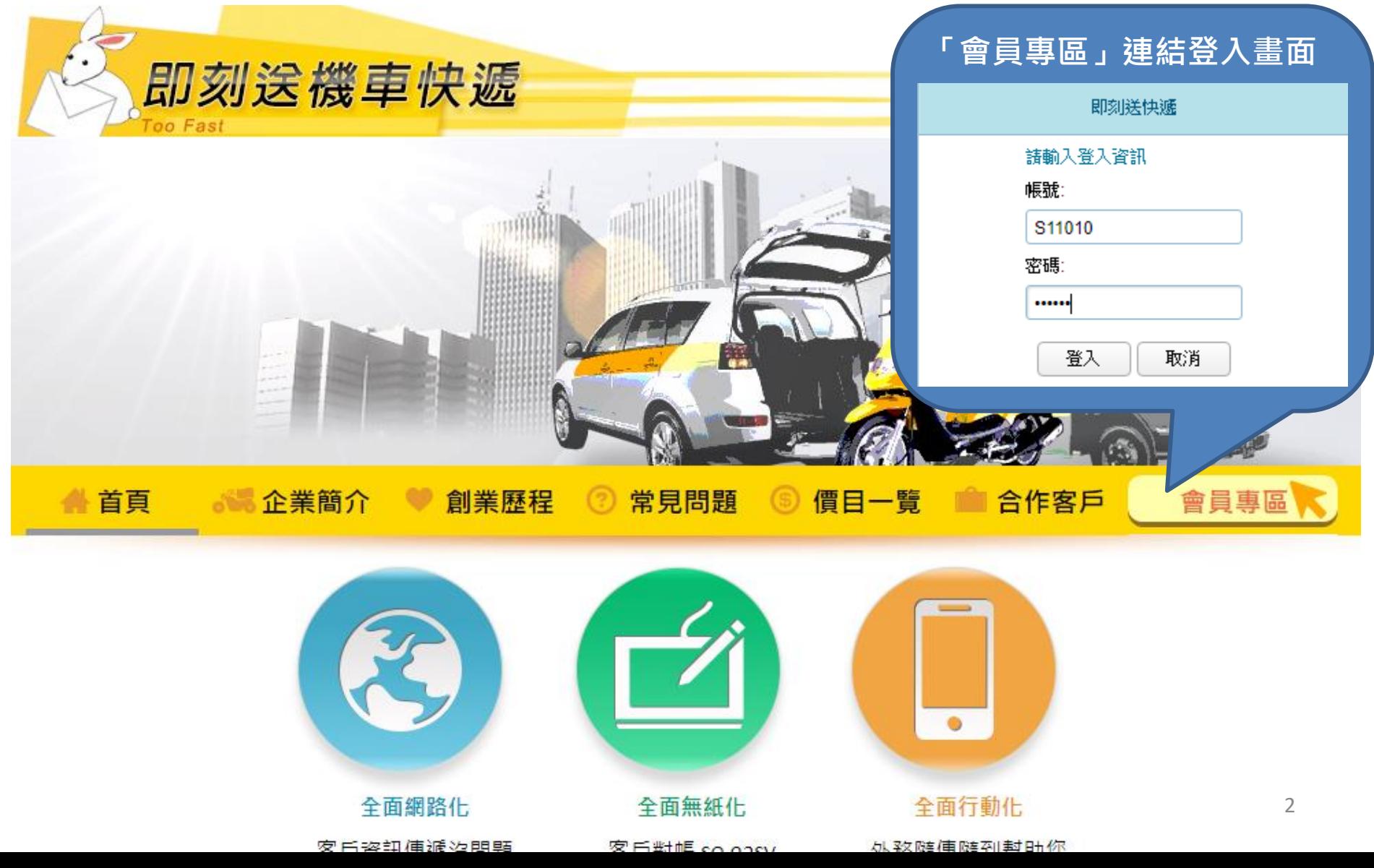

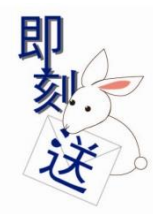

|■ ̄||闘於我| □ 我的案件

> 進度查詢 答單影像查詢 小收款記錄

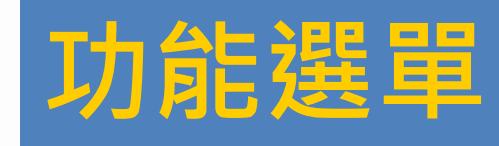

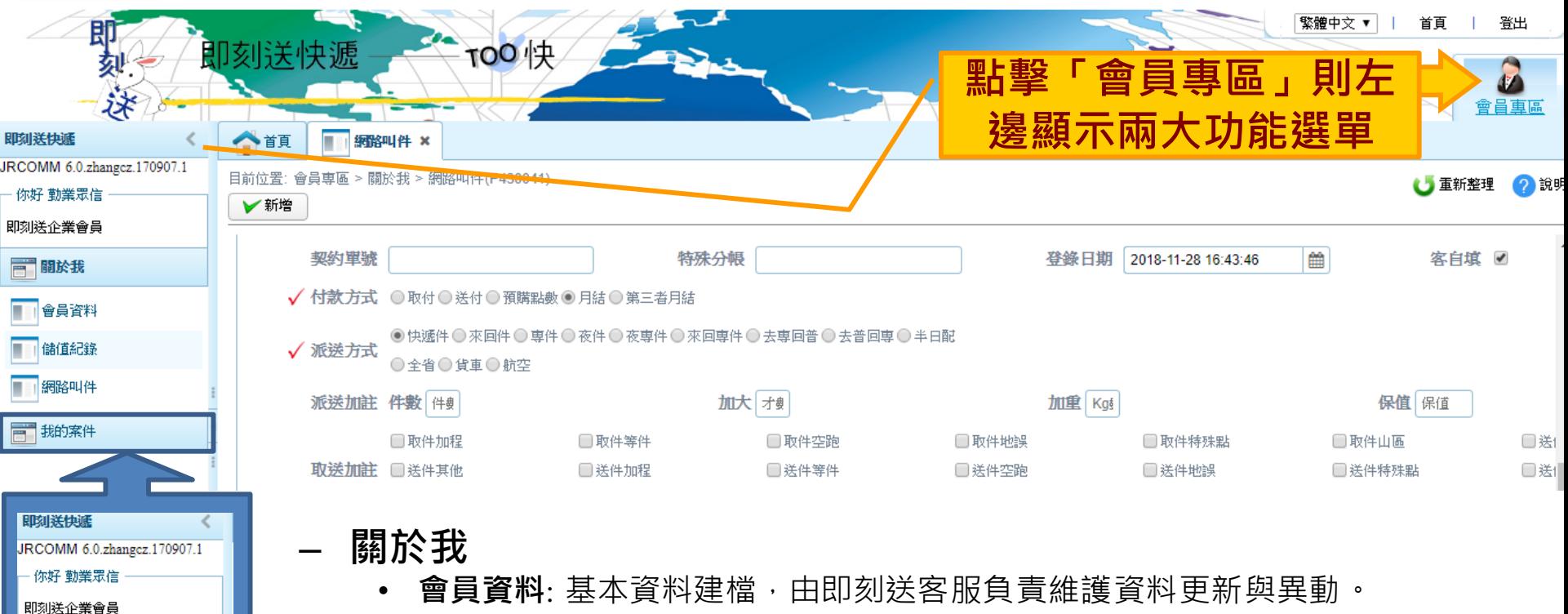

- **儲值紀錄**: 查詢預購紀錄與剩餘點數,適用**儲值會員**。
- **網路叫件**: 「儲存」叫件紀錄後,「我的案件-進度查詢」中同步顯示以供確認。

#### – **我的案件**

- **進度查詢**: 登錄二個月內的叫件資料。
- **簽單影像查詢**: 保留二個月內的簽單影像。
- **收款紀錄**:每月消費金額與消費明細下載,適用**月結會員**。

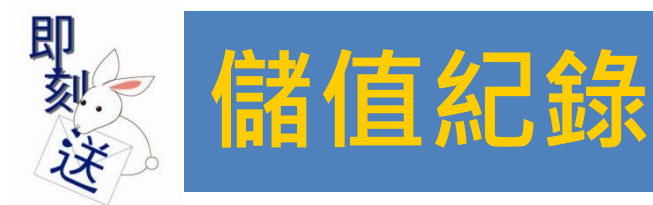

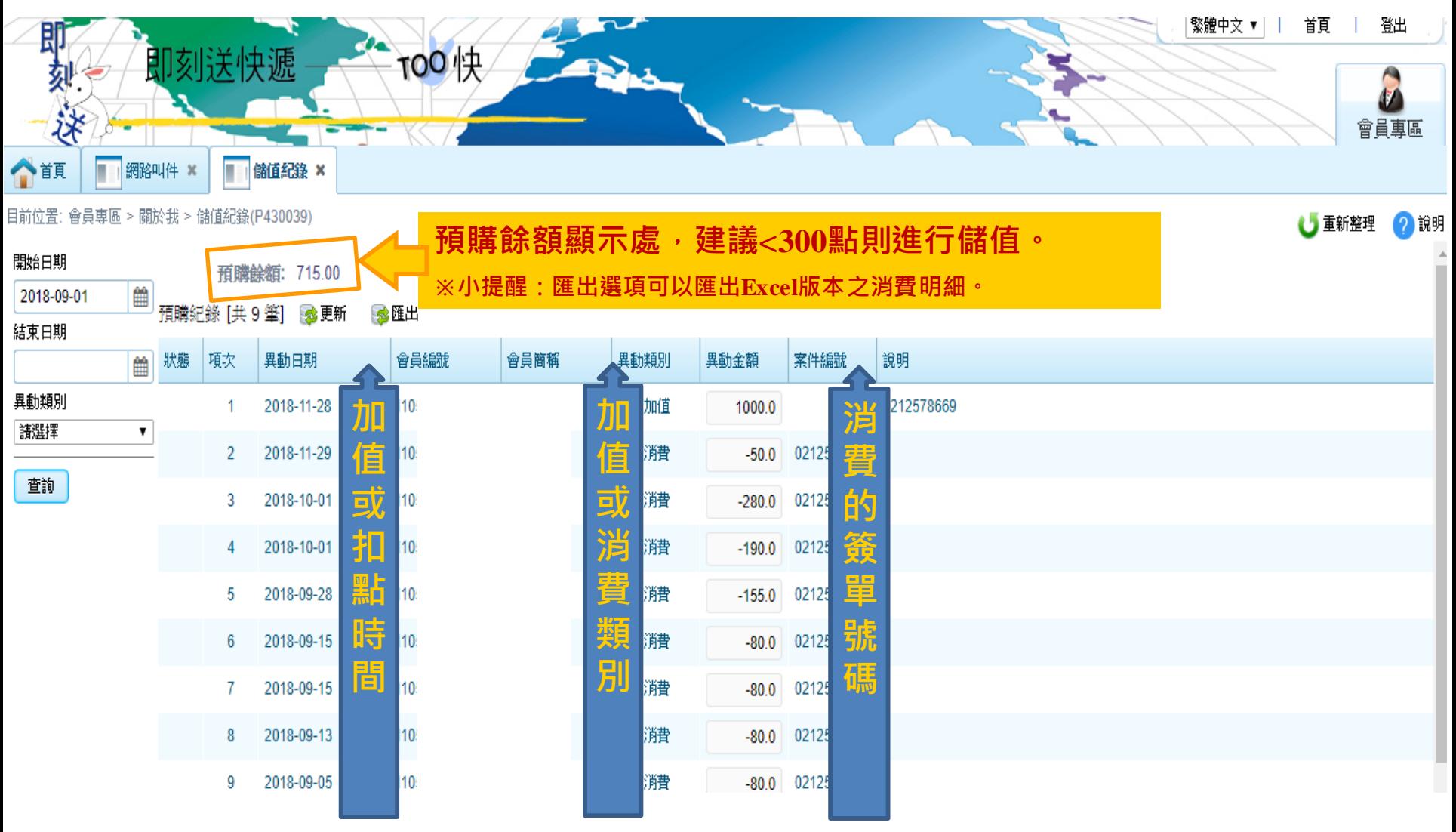

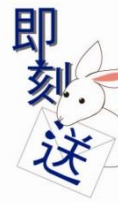

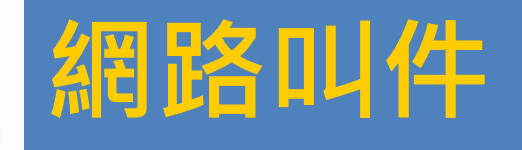

#### • **登入時直接連結網路叫件**

- 取件資料=文件/包裹所在地
- 送件資料=文件/包裹最終目的地

#### • **叫件步驟與小技巧**

- 點選「同會員」可帶入預設會員資料。
- 於「電話」欄位輸入8碼市話可搜尋資料庫,待帶入歷史資料後進行校正修改。
- 「取件時間」預設登入時間,若物件已準備好隨時可取無需修改,物件未準備好可進行預約;「送件時 間」無需設定。

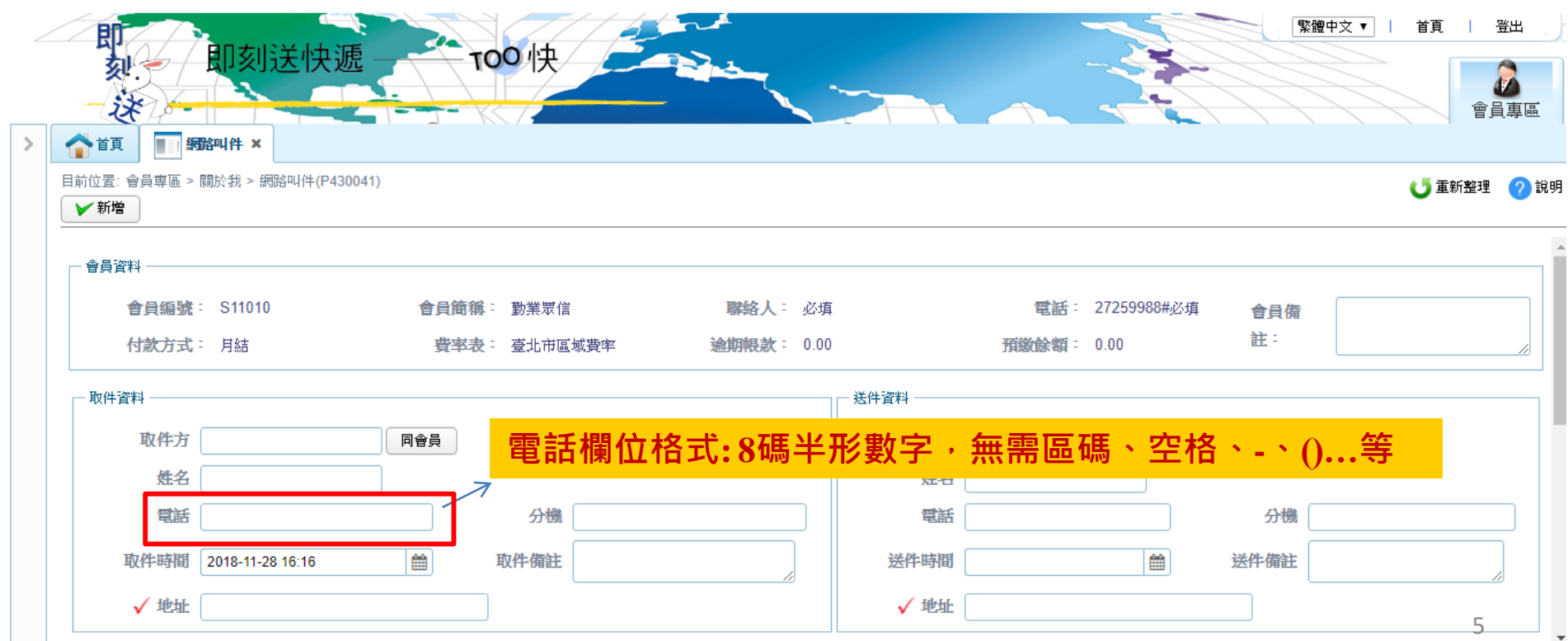

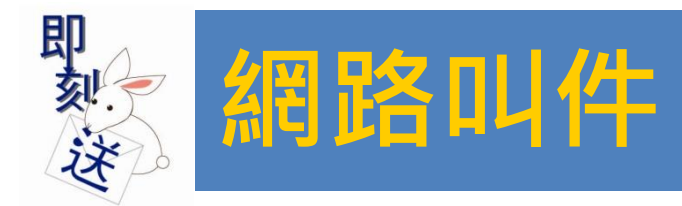

### •**叫件步驟與小技巧**

- **特殊分帳**:依需求輸入掛帳單位(若無可跳過)。
- **付款方式**:依合約預設(請勿任意修改),若有需單筆付現金者可變更為「取付」、「送付」。
- **派送方式**:預設「快遞件」,若有特殊需求記得變更件種並註記於「取件備註」。
- 資料登記完成,請點選最下方「**儲存**」。

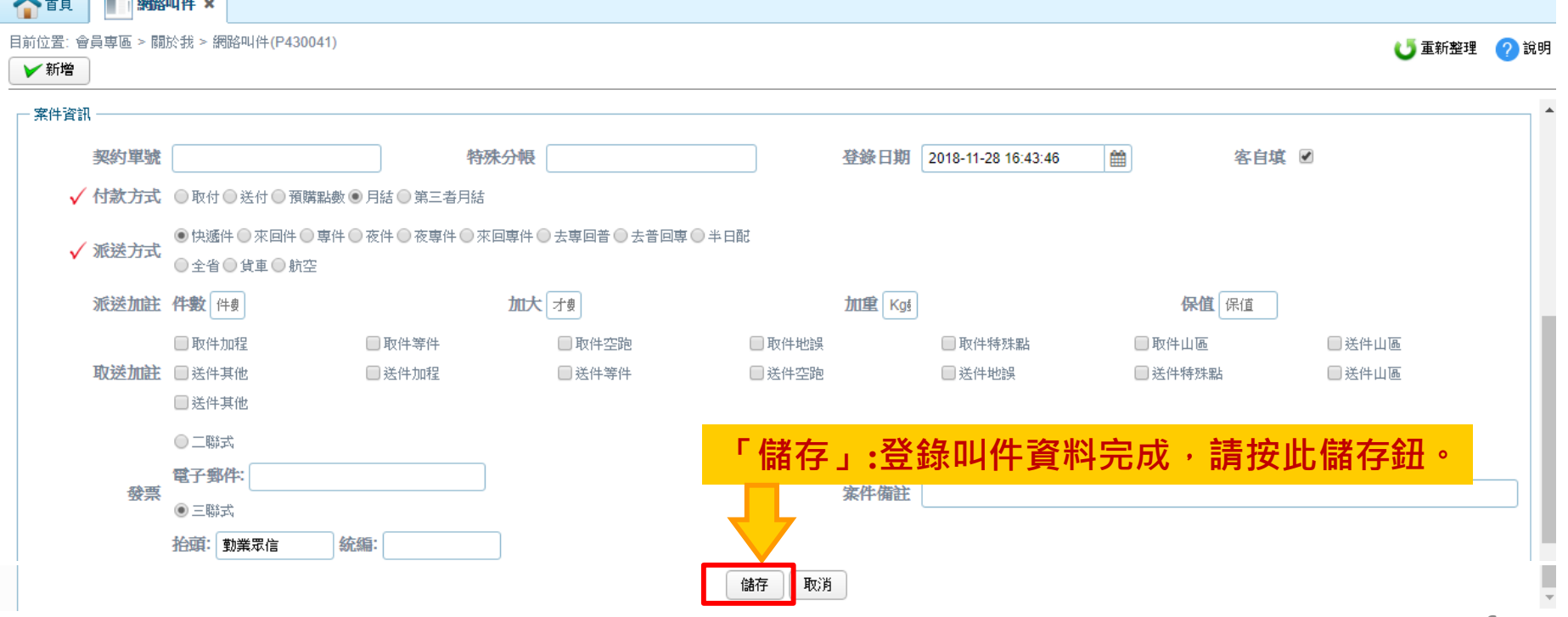

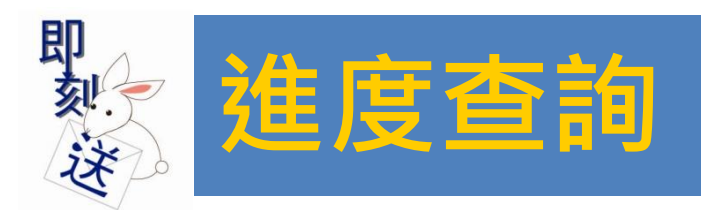

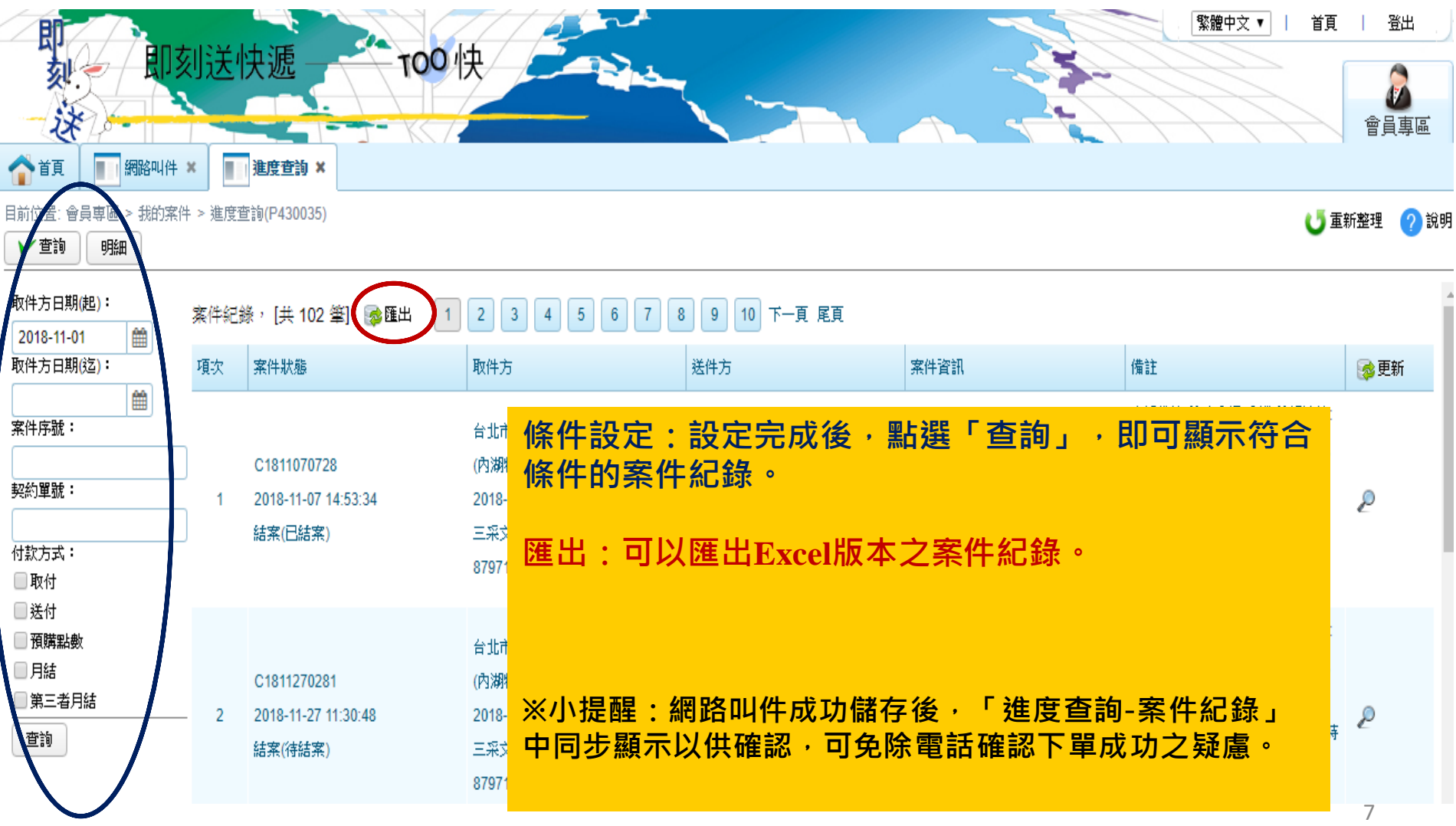

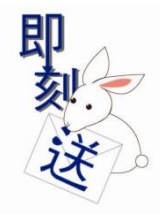

# **簽單影像查詢**

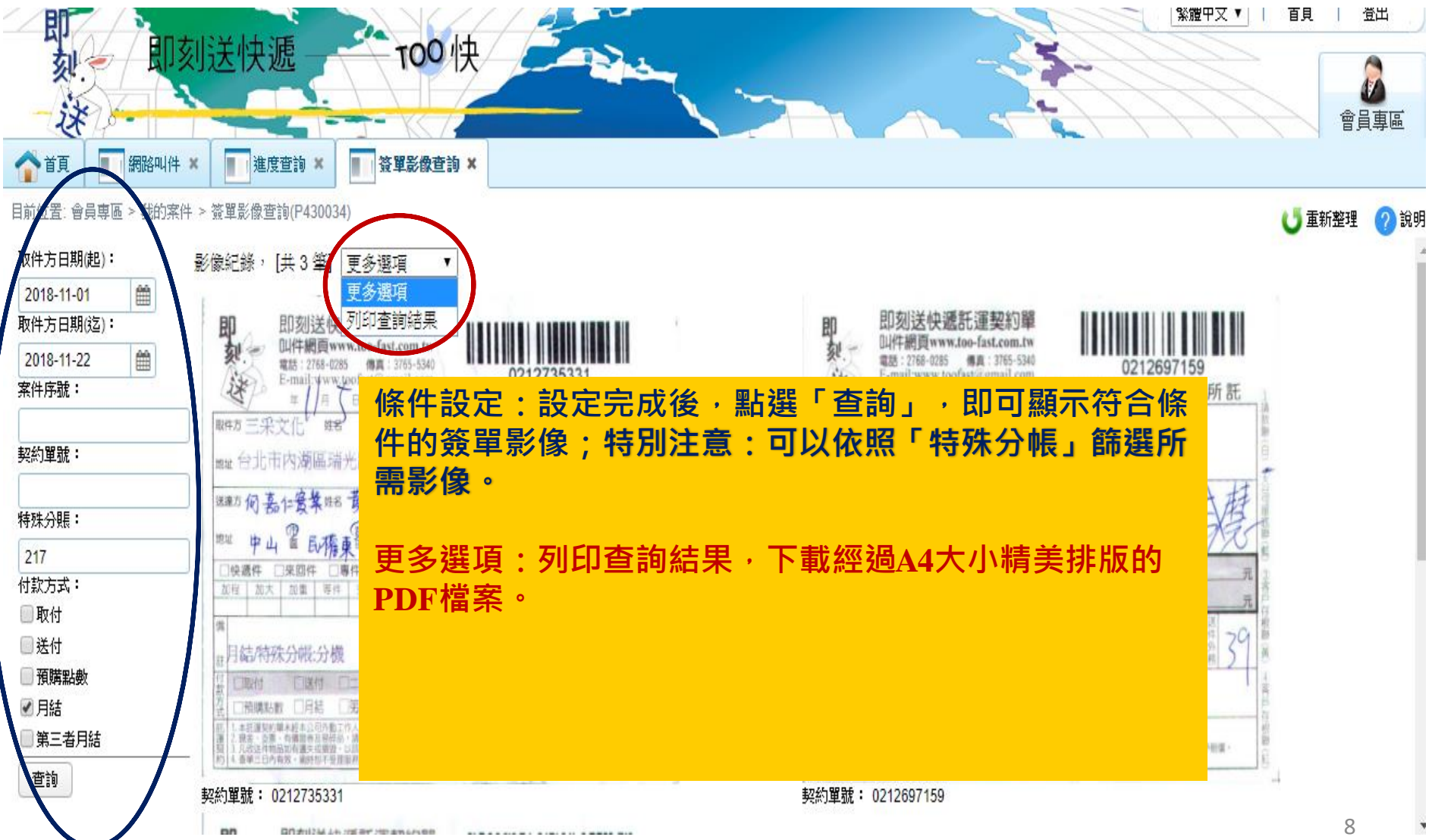

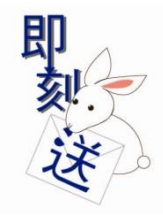

## **收款紀錄**

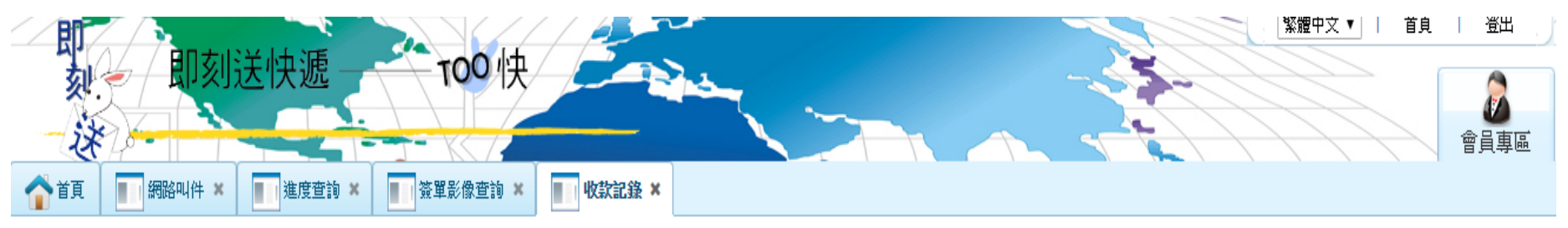

● 重新整理 2 說明

目前位置: 會員專區 > 我的案件 > 收款記錄(P430040)

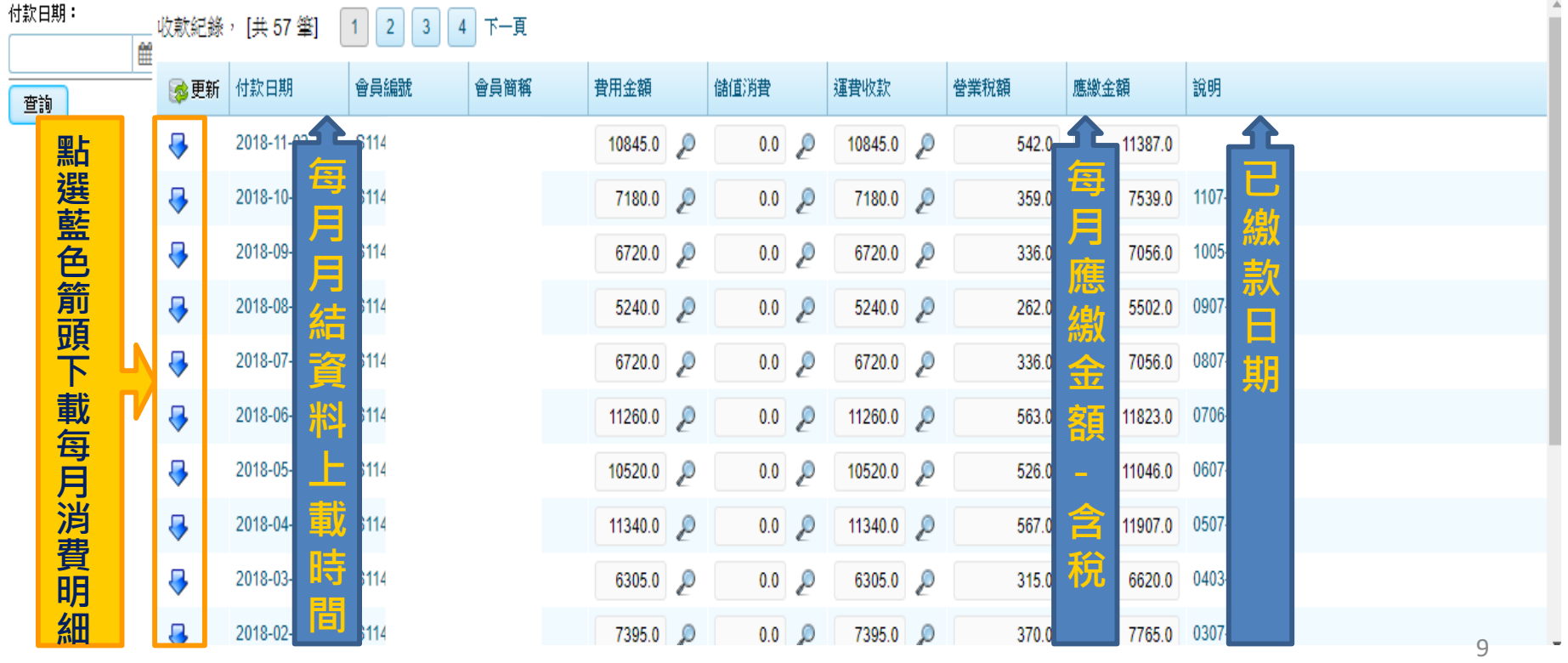